## **การดาวน์โหลดและติดตั้ง**

- 1. เข้าที่ URL :<https://zoom.us/download>
- 2. หลังจากนั้นจะพบหน้าจอสำหรับดาวน์โหลดโปรแกรม มองหา Zoom Client for Meeting ให้คลิกที่ปุ่ม

"Download"

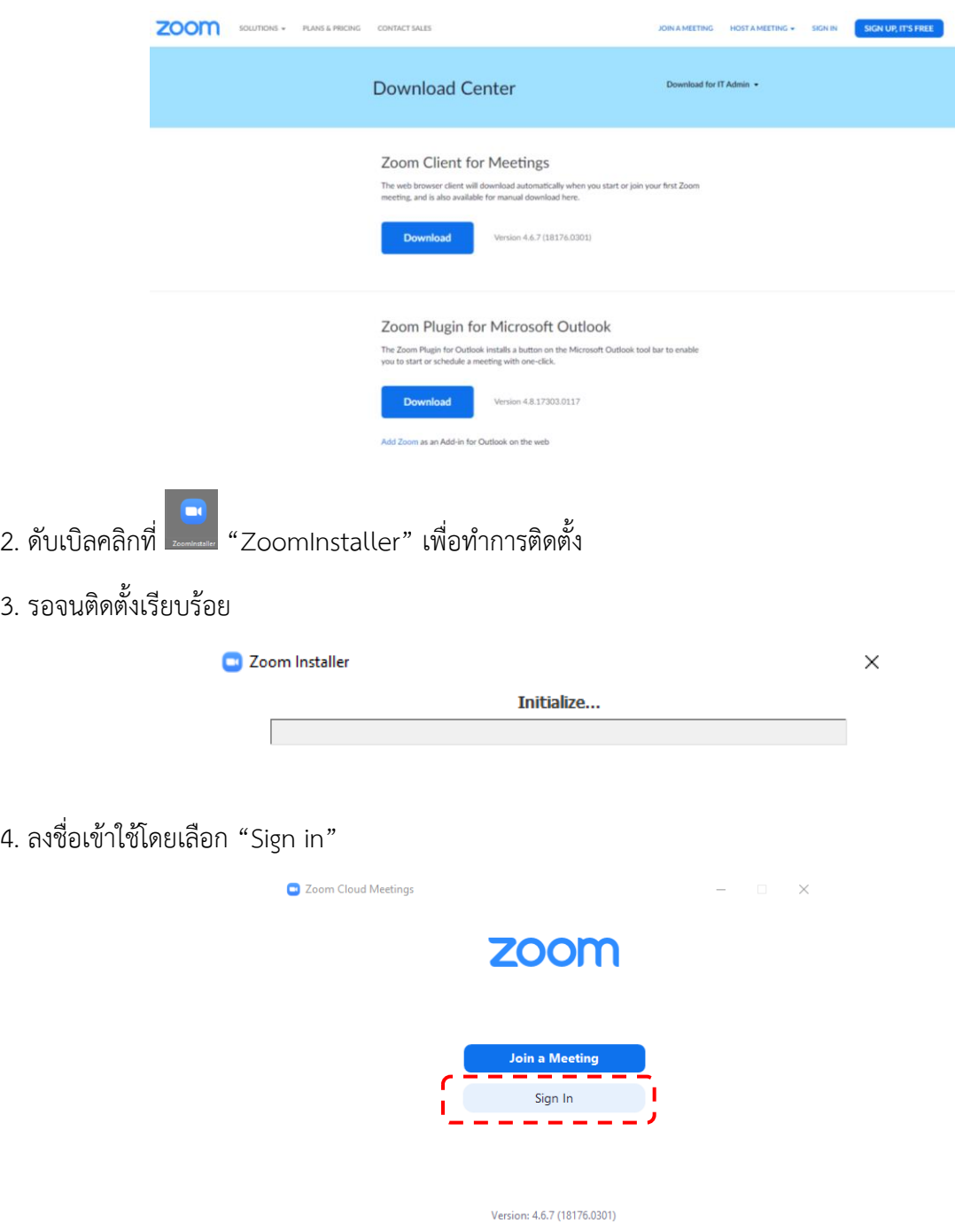

5. ลงชื่อเข้าใช้โดยเลือก "Sign in with Google"

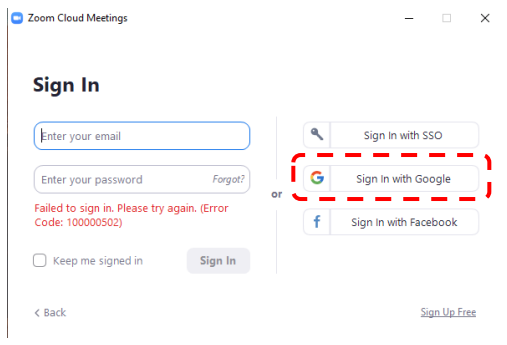

6. เลือกบัญชีของ Google ที่ต้องการใช้งานกับโปรแกรม Zoom

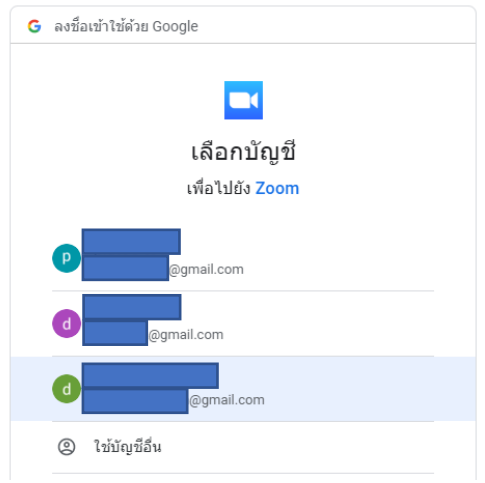

7. เลือก "Launch Zoom" เสร็จแล้วจะเข้าสู่หน้าจอหลักของ Zoom Cloud meeting

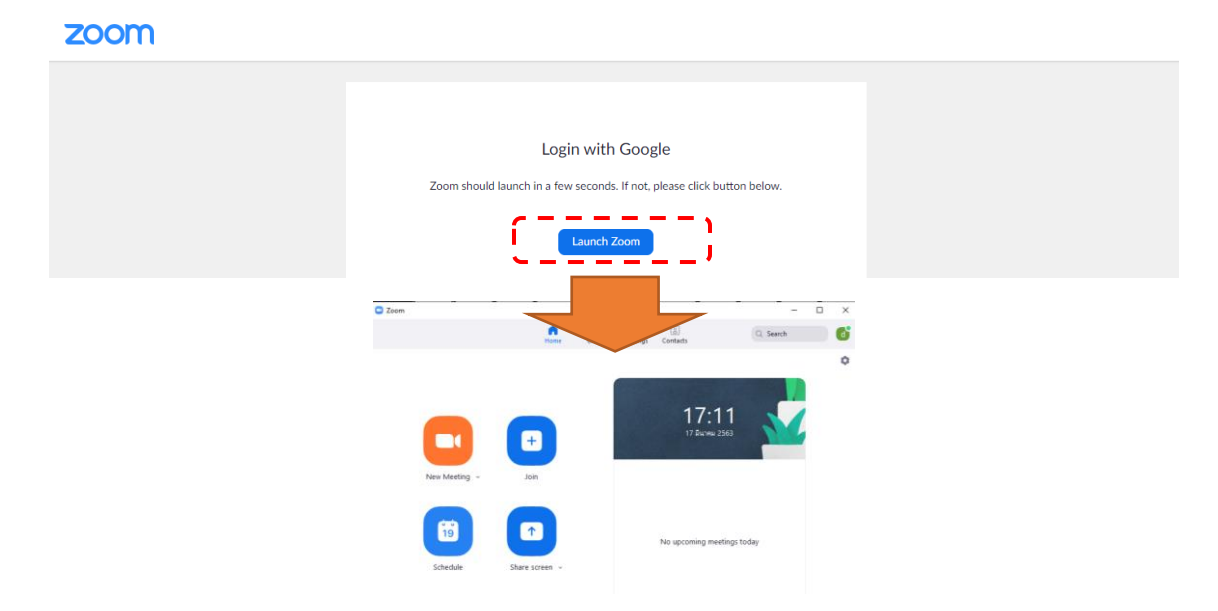

#### **การสร้างห้องประชุม (แบบประชุมทันที)**

1. คลิกที่ปุ่ม "Schedule a New Meeting"

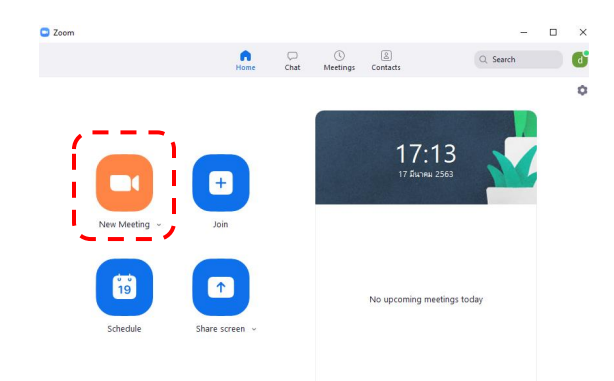

2. หลังจากนั้นให้เลือก "Join with Computer Audio" เพื่ออนุญาตให้ระบบใช้ไมโครโฟนและลำโพง

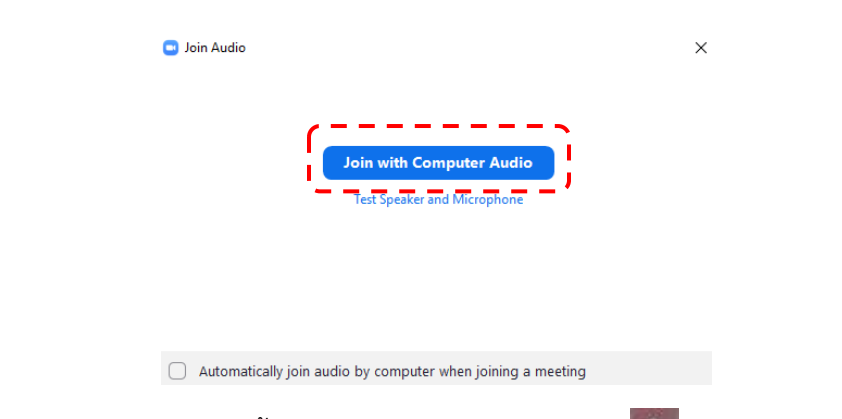

3.สามารถดูรายละเอียดห้องประชุมและตั้งชื่อการประชุม โดยกาคลิกที่ปุ่ม <mark>0</mark> มุมบนซ้าย

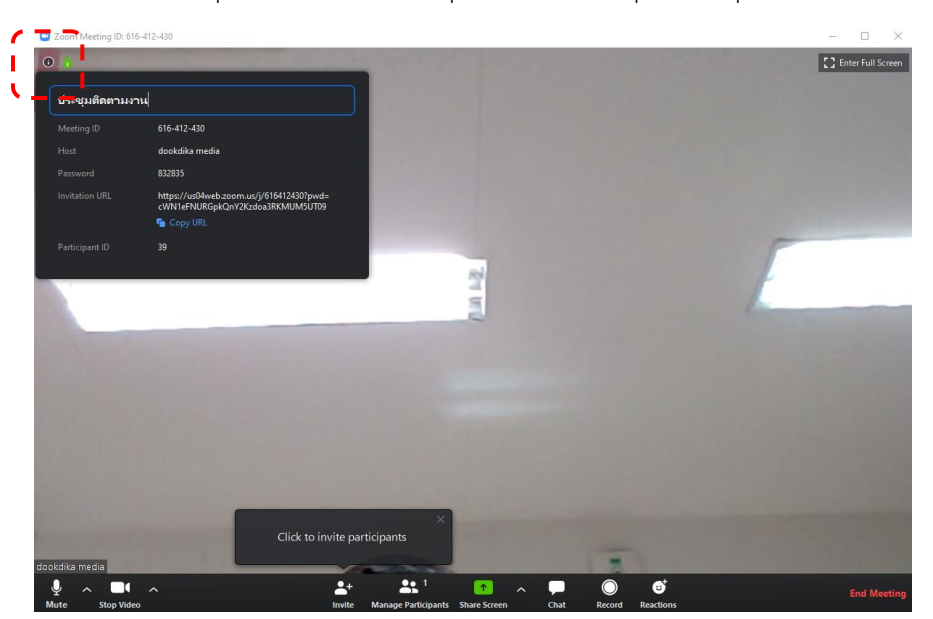

4. ส่งรายละเอียดการประชุมให้กับผู้เข้าร่วมประชุม

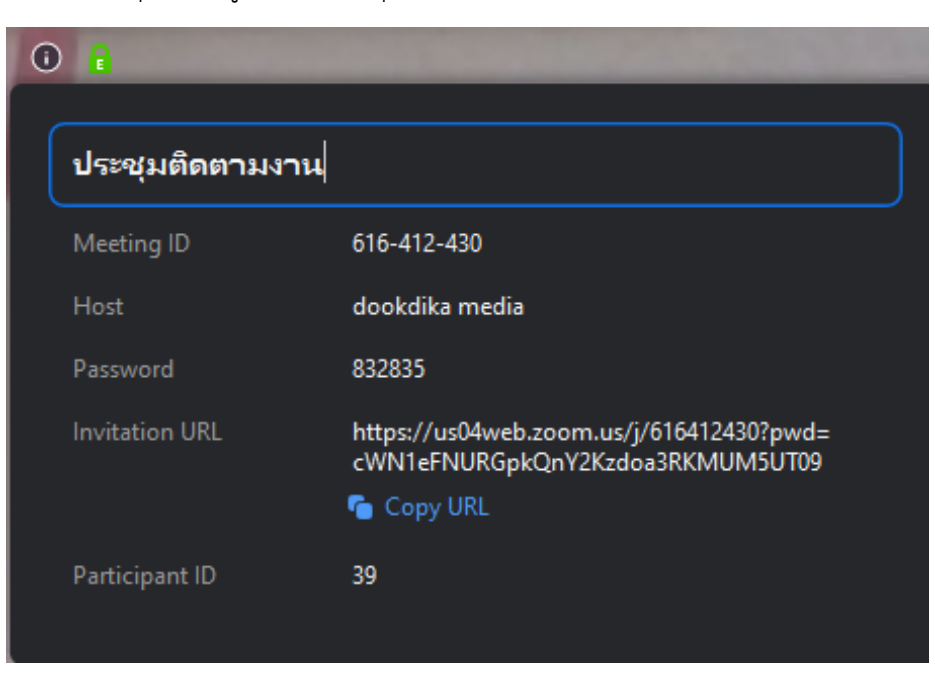

# **การสร้างห้องประชุม (แบบกำหนดการประชุมล่วงหน้า)**

1. คลิกที่ปุ่ม "Schedule"

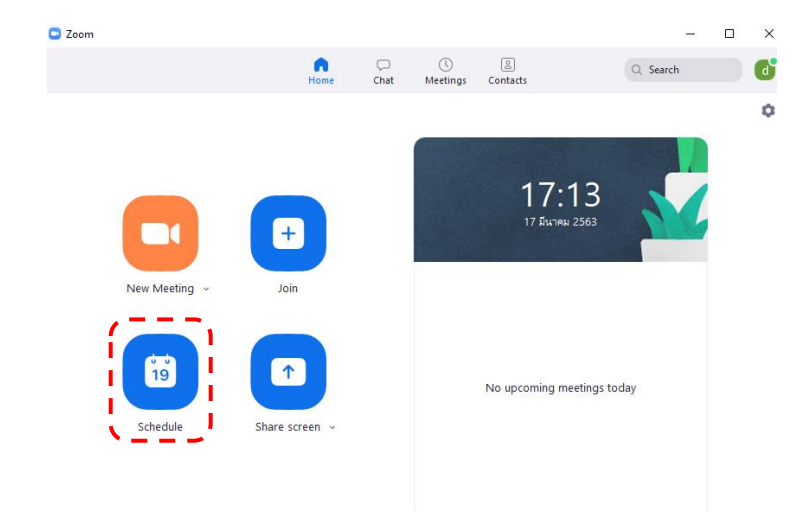

2. ตั้งค่าการประชุมโดยกำหนดรายละเอียดตามต้องการ เสร็จแล้วกดปุ่ม "Schedule"

 $\Box$  Schedule meeting

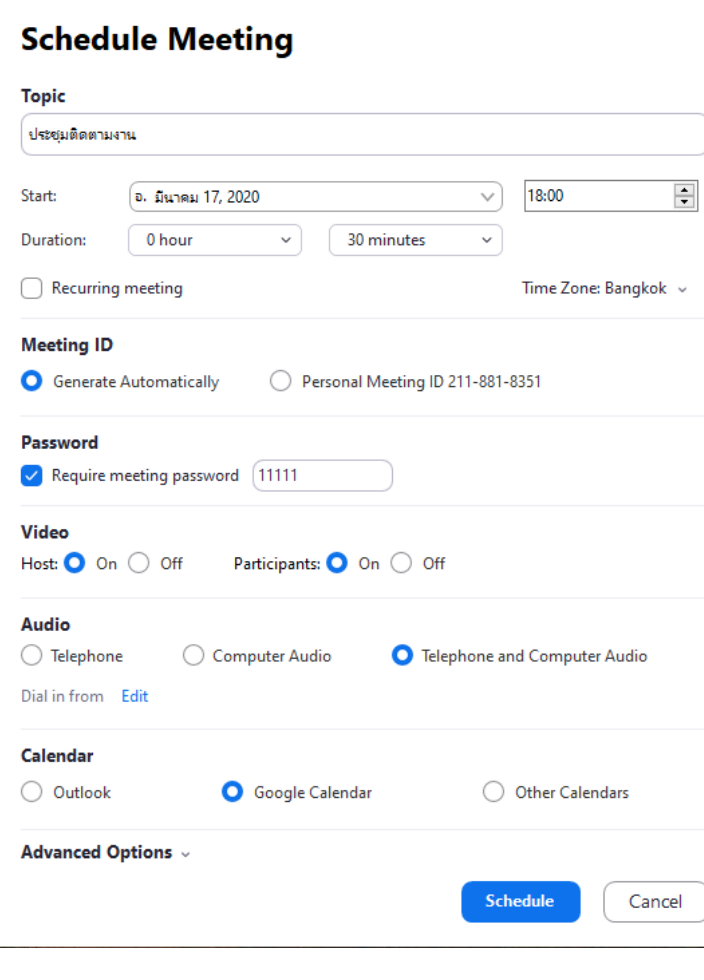

 $\times$ 

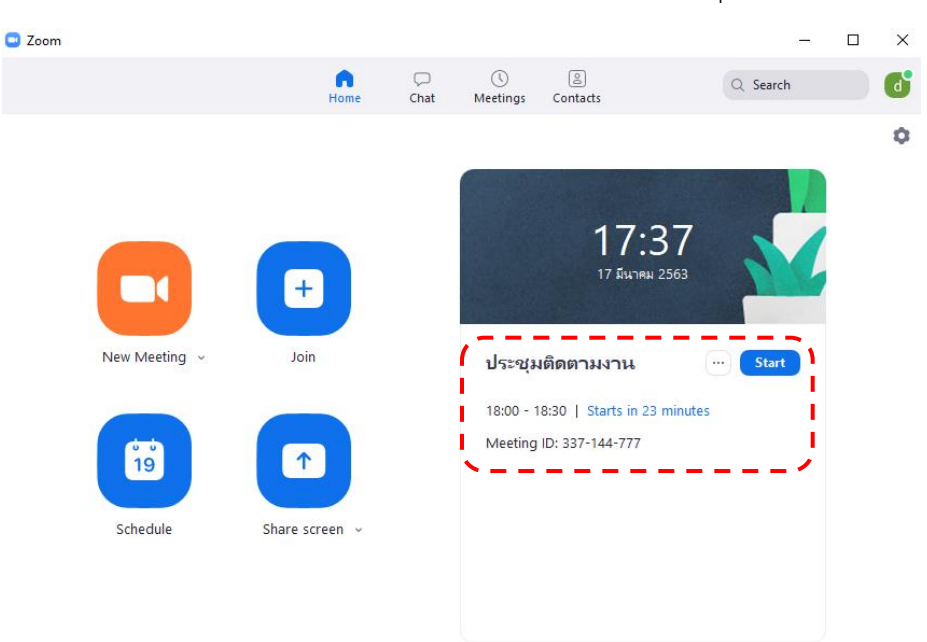

## 3. หลังจากตั้งค่าเรียบร้อยระบบจะกลับมาที่หน้าจอหลัก เราจะเห็นรายการประชุมที่เราลงไว้

- 4. ทำการส่งรายละเอียดการประชุมให้ผู้เข้าร่วมประชุม
	- ชื่อการประชุม
	- Meeting ID
	- Password

1. เปิดโปรแกรม zoom แล้วเลือก "Join a Meeting"

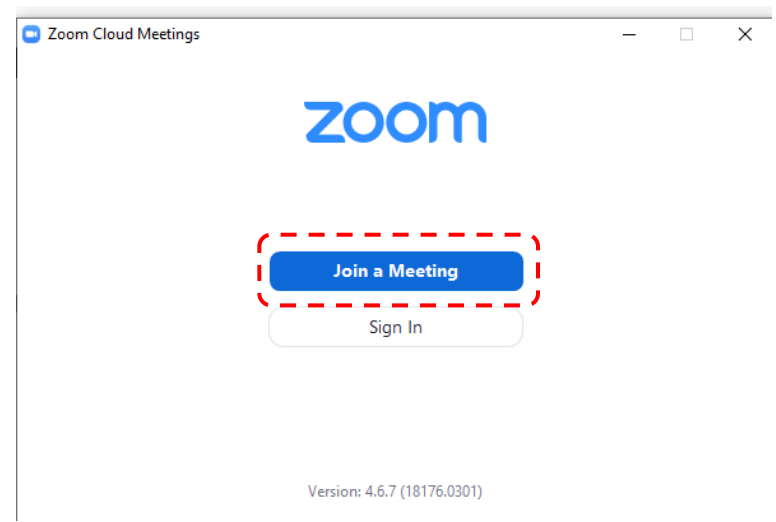

2. ใส่ ID ห้องประชุมที่ได้รับ และกรอกชื่อที่ใช้แสดงในห้องประชุม

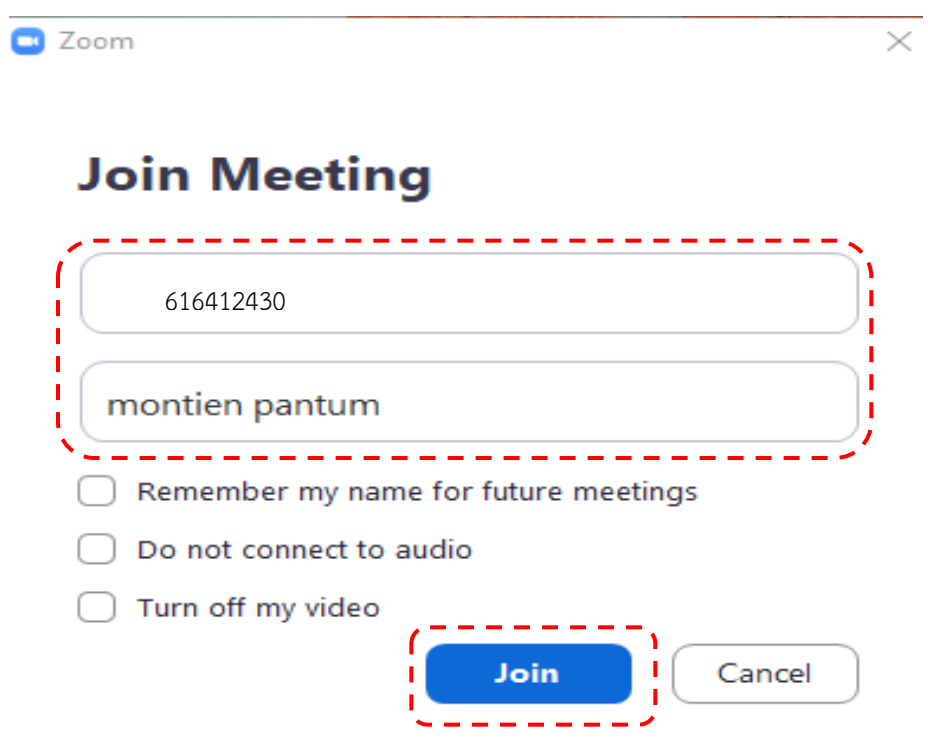

3. กรอก Password ของห้องประชุม

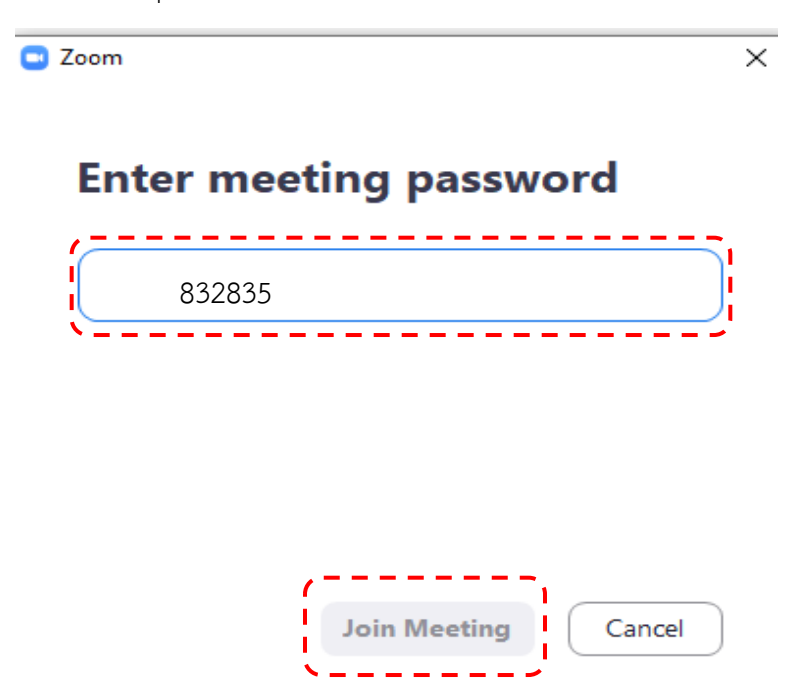

4. เลือก "Join with Video" เพื่ออนุญาตให้ระบบใช้งานกล้องของเครื่องผู้ใช้

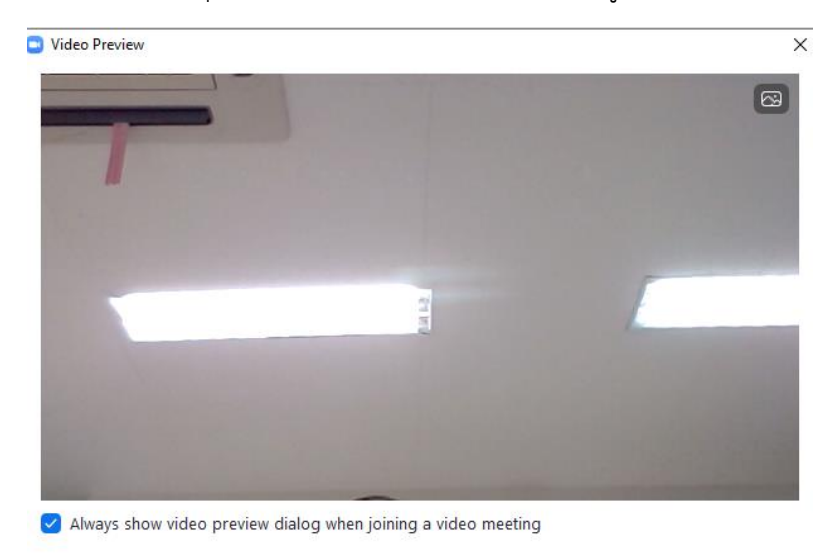

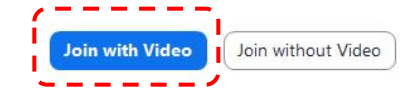

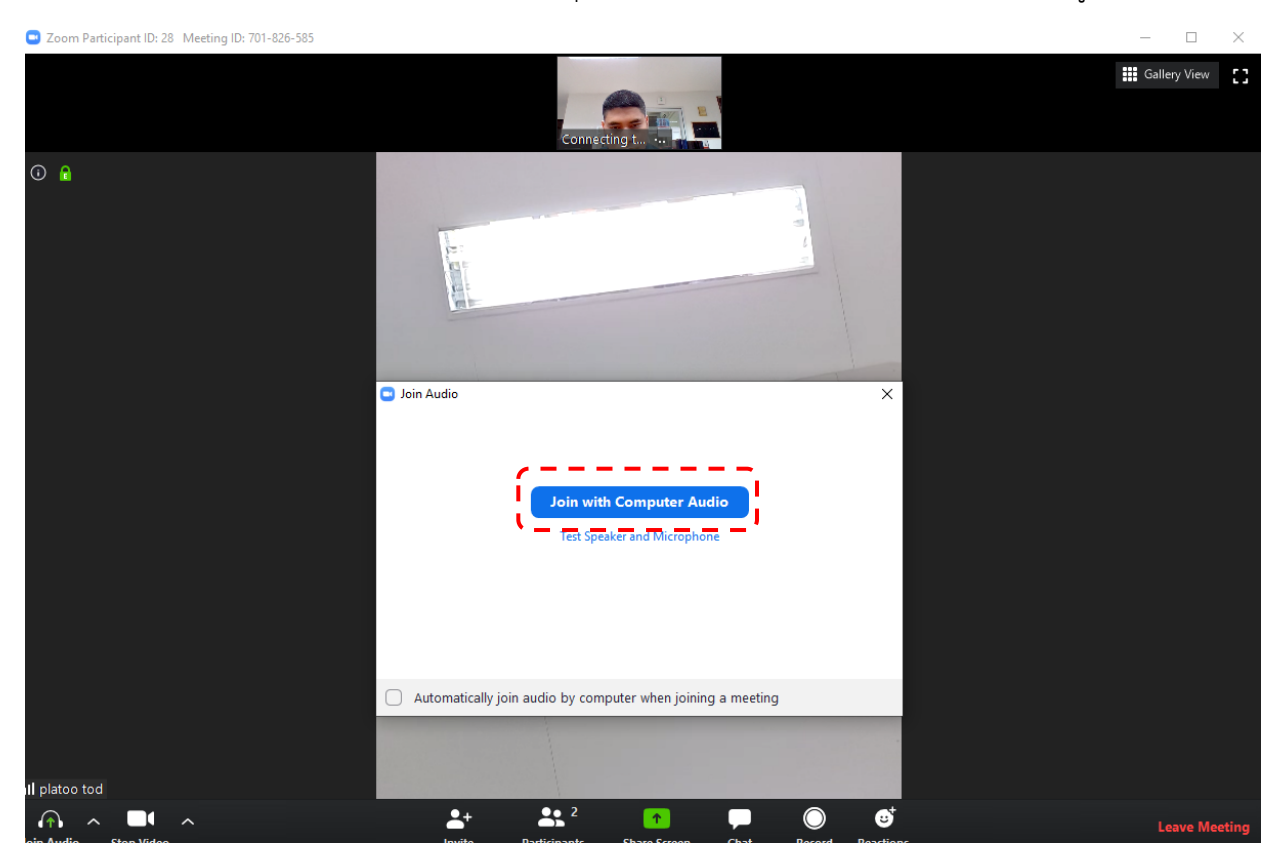

# 5. เลือก "Join with Computer Audio" เพื่ออนุญาตให้ระบบสามารถใช้ไมโครโฟนของเครื่องผู้ใช้ได้